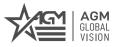

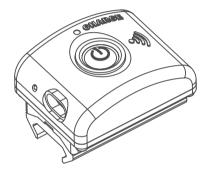

# WI-FI ATTACHMENT FOR AGM THERMAL IMAGING SYSTEMS

## **USER MANUAL**

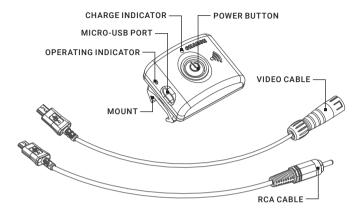

## SPECIFICATIONS

Transmitting Frequency: 2400...2483.5 MHz Video Resolution: VGA 640\*480, 30 fps Video Compression: H.264 Transmission Distance: up to 30 m Interface: micro USB Battery type: LI-ION, BL-6Q, 970 mAh, 3.7V Operation Time: up 4 hours Weight: 74 g / 2.6 oz Size: 58 x 44 x 37 mm / 2.3 x 1.7 x 1.4 in Accessories: Video Cable, RCA Cable

# DESCRIPTION

Wi-Fi Attachment for AGM Thermal imaging systems will help you to connect your device and transmit the entire image captured by your thermal vision device to your smartphone or tablet. After a few simple steps your mobile device could become a viewfinder. Photo and video recorded by thermal vision system will be initialized via smartphone and it will not even distract you from observation session.

The Wi-Fi Attachment digitizes an analog video signal and transmits it via a Wi-Fi connection to a mobile device with appointed installed software. The kit includes two cables for the analog signal connection are included:

a) Cable for the connection of the Wi-Fi Attachment to the devices with BINDER connector.

b) Cable for the connection of the Wi-Fi Attachment to the devices with RCA connector.

## CHARGING

Charge the battery of Wi-Fi Attachment before using. Use the standard 5VDC/1A power adapter for mobile devices with micro-USB cable. The cable connects to the Wi-Fi Attachment's micro-USB port, which will automatically start charging when connected. The red CHARGE indicator near the button of Wi-Fi Attachment will light up when unit is charging, and will turn off when battery is fully charged.

## **OPERATING INSTRUCTION**

1. Install the Wi-Fi Attachment onto the Picatinny rail using integrated rubber mount of module.

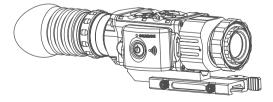

2. Connect the Wi-Fi Attachment to the thermal device with the cable.

3. Turn on the Wi-Fi Attachment by pressing the POWER button on the housing of the device. The red LED near micro-USB port should light up, in 3-4 second it should become green.

4. Provide the Wi-Fi connection to the mobile device with the help of information about client software below.

5. After finishing the operation, turn off the module by pressing the POWER button. The LED near micro-USB port should turn off.

## ANDROID SYSTEM CLIENT

#### Installation of the APP software

- 1. Turn on the mobile device and enter GOOGLE PLAY store.
- 2. Search "WIFI AVIN" software, and download.
- 3. Install the software. The app icon will shown as follow:

#### WiFi Connection

- 1. Power on Wi-Fi Attachment.
- 2. Open mobile device WiFi setting and locate the WIFI AVIN Wifi.
- 3. Connect to WIFI AVIN (Default password: 12345678).

#### View the video

Open the app  $\fbox$  if the connection between the Wi-Fi Attachment and the mobile device terminal is successful, the icon  $\r$  will be highlighted, and you will be able to see the camera view as shown.

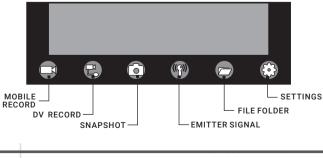

#### Notice:

When the background is black or the image is still, please exit the app, and check whether the WiFi connection is normal. Then click again the app icon to enter into the software interface.

#### Settings

Press this icon 😯 to enter into the settings menu. You can change the default factory SSID and password of the Wi-Fi Attachment, and clicking 🕜 will show whether the change is successful, and clicking 💽 to cancel the new SSID set.

# **iOS SYSTEM CLIENT**

## Installation of the APP software

- 1. Turn on the mobile device and enter Apple APP store.
- 2. Search "WIFI AVIN" software, and download.
- 3. Install the software. The app icon will shown as follow:

## WiFi Connection

- 1. Power on Wi-Fi Attachment.
- 2. Open your devices WiFi setting and locate the WIFI AVIN Wifi.
- 4. Connect to WIFI AVIN (Default password: 12345678).

## View the video

Open the app  $[\ref{m}]$ , if the connection between the Wi-Fi Attachment and the mobile device terminal is successful, you will be able to see the camera view as shown.

With unique image zoom in, zoom out function.

#### Notice:

When the background is black or the image is still, please exit the app, and check whether the WiFi connection is normal. Then click again the app icon to enter into the software interface.

# WIFI SSID(worlds or numbers) [1~16] (worlds or numbers) [8~16] (worlds or numbers) [8~16] (worlds or numbers) [8~16]

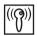

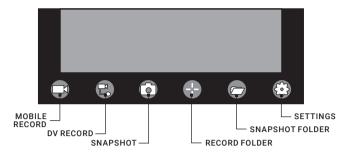

#### Settings

Press this icon (2) to enter into the settings menu. You can change the default factory SSID and password of Wi-Fi Attachment, and clicking will show whether the change is successful, and clicking to cancel the new SSID set.

| WIFI      |                         |
|-----------|-------------------------|
| SSID:     | words of numbers [1~18] |
| password: | words of numbers [8~18] |

# SAFETY SUMMARY

**WARNING** - When using this product, basic precautions should always be followed as below:

1. Read all the instructions before using the product.

2. Charge the Wi-Fi Attachment fully before first use. The battery's full performance is achieved only after 2 or 3 complete charging and discharging cycles.

3. Do not expose the Wi-Fi Attachment to moisture.

4. Do not use the Wi-Fi Attachment if damaged or modified. Damaged or modified Wi-Fi Attachment may exhibit unpredictable behaviour resulting in fire, explosion or risk of injury.

5. Do not disassemble the Wi-Fi Attachment; incorrect reassembling of the battery may result a risk of fire or injury.

6. Do not expose the Wi-Fi Attachment to fire or excessive temperature. Exposure to fire or temperatures above 100°C (212°F) may cause explosion.

7. Do not overcharge your device. Unplug the device when it is fully charged. Never charge your device for more than 7 hours at a time.

© 2021 AGM Global Vision, LLC.

All rights reserved worldwide.

This documentation is subject to change without notice.

No parts of this manual, in whole or in part, may be copied, photocopied, translated, or transmitted by any electronic medium or in machine-readable form without the prior written permission of AGM Global Vision, LLC.

Approved for public release, distribution unlimited.

If you have questions that are not covered in this manual, or need service, contact AGM Global Vision customer support for additional information prior to returning a product.

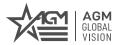

#### AGM Global Vision, LLC

#### MAIN OFFICE

173 West Main Street PO Box 962 Springerville, AZ 85938 USA Tel. +1.928.333.4300 info@agmglobalvision.com www.agmglobalvision.com

#### EUROPEAN OFFICE

#6 Andrey Lyapchev Blvd Sofia, P.C. 1756 Bulgaria Tel. +35.988.412.5573 info@agmglobalvision.eu www.agmglobalvision.eu

#### AGMglobalvision.com